# **J** tasklearn

## **HOW TO DOWNLOAD/PRINT CERTIFICATES**

When your staff member completes all their assigned courses you receive an email notification. This article will guide you on how to access, download and print the issued certificates.

To access the certificates, make sure you have the following:

- Branch Admin login details
- laptop/desktop
- internet connection

### **If you do not have your site's Branch Admin login details, send your request by email to [support@tasklearn.co.za](mailto:support@tasklearn.co.za)**

#### **NB: You can only access your Branch Admin profile through a computer or a laptop**

Below is a list of all 'tasklearn' web links, choose the link that belongs to your oil company to access your 'tasklearn' home page:

- AFGRI [https://afgriretail.futurent.efrontlearning.com](https://afgriretail.futurent.efrontlearning.com/)
- ASTRON ENERGY- [https://astronenergy.futurent.efrontlearning.com](https://astronenergy.futurent.efrontlearning.com/)
- BP [https://bp.futurent.efrontlearning.com](https://bp.futurent.efrontlearning.com/)
- ENGEN [https://engine.futurent.efrontlearning.com](https://engine.futurent.efrontlearning.com/)
- HINTERLAND FUELS [https://hinterlandfuels.futurent.efrontlearning.com](https://hinterlandfuels.futurent.efrontlearning.com/)
- HINTERLAND RETAIL [https://hinterlandretail.futurent.efrontlearning.com](https://hinterlandretail.futurent.efrontlearning.com/)
- MBT [https://mbt.futurent.efrontlearning.com](https://mbt.futurent.efrontlearning.com/)
- SASOL [https://sasol.futurent.efrontlearning.com](https://sasol.futurent.efrontlearning.com/)
- SHELL [https://shell.futurent.efrontlearning.com](https://shell.futurent.efrontlearning.com/)
- TOTALENERGIES [https://total.futurent.efrontlearning.com](https://total.futurent.efrontlearning.com/)
- UNBRANDED SITES [https://tasklearn.futurent.efrontlearning.com](https://tasklearn.futurent.efrontlearning.com/)
- VIVA [https://viva.futurent.efrontlearning.com](https://viva.futurent.efrontlearning.com/)
- ZANRAY [https://zanray.futurent.efrontlearning.com](https://zanray.futurent.efrontlearning.com/)

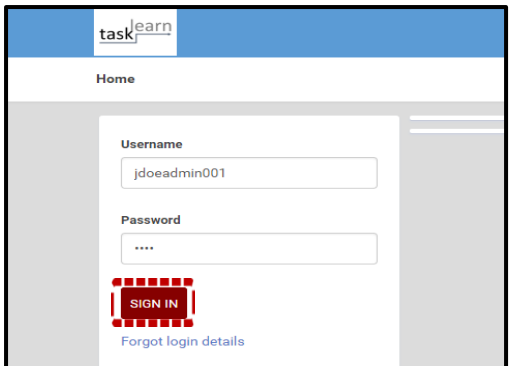

1. Enter your Branch Admin username and password. Click on "SIGN IN"

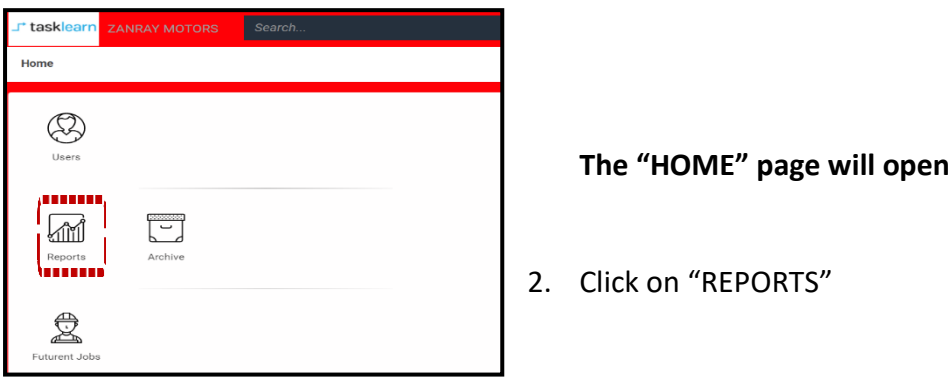

#### **The "SYSTEM" home page tab will open** . **Click on "CERTIFICATES"**

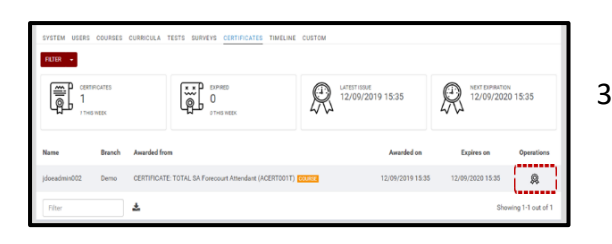

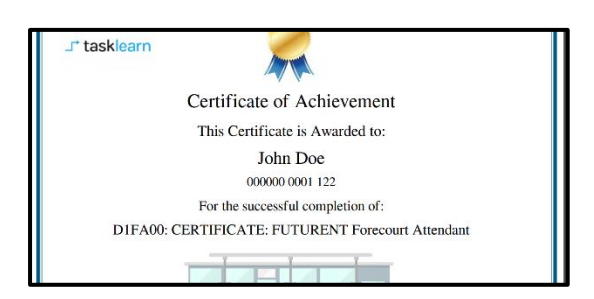

3. To view/open the certificate, click on the "REWARD" icon under "OPERATIONS"

#### **The certficate will appear in a new tab**

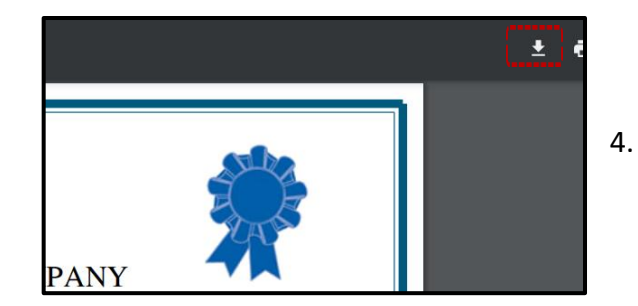

4. To download the PDF certificate to your computer, click on the "DOWNLOAD" icon

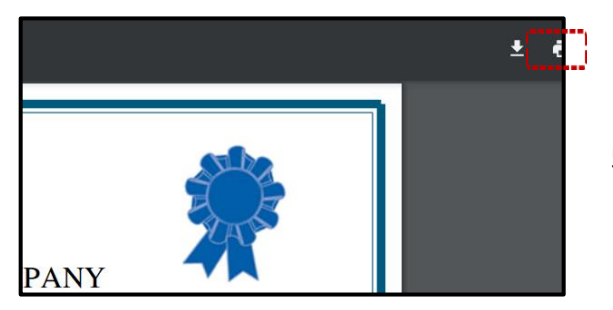

5. To print the certificate directly from your browser, click on the "PRINTER" icon

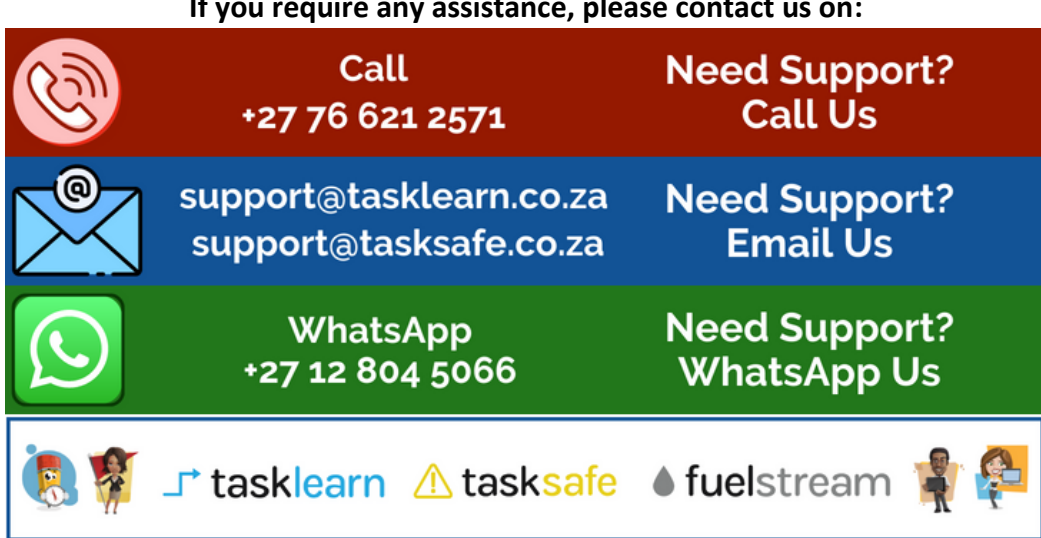